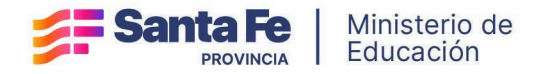

# **Guía de Usuario Aplicativo de Ofrecimiento WEB**

Secundaria Orientada, Técnica y Adultos (Resolución 1109/23) **CARGOS**

## **Descripción del aplicativo.**

**Ofrecimiento /Selección de Vacantes : Cargos**

#### **Ingreso**:

<https://www.santafe.gob.ar/milegajo> **>>**Ofrecimiento**>> Selección de Vacantes**

## **PANTALLAS**

#### **Selección de Vacantes Pantalla 1**

Inicio - **Informativo**: se visualiza un texto informativo referido al proceso de titularización.

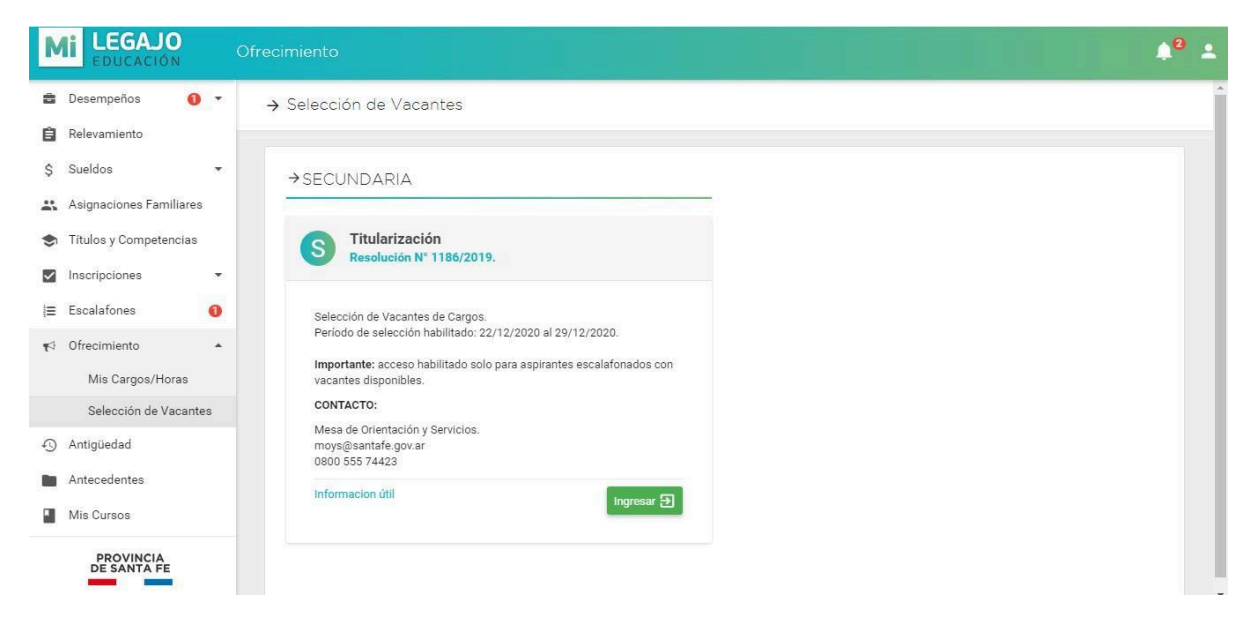

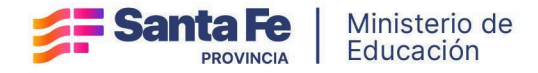

#### **Selección de Vacantes Pantalla 2**

Vacantes Disponibles por Escalafón: cada usuario de Mi Legajo podrá acceder a **seleccionar vacantes** si se encuentra escalafonado para Titularización Secundaria según convocatoria, y si existen vacantes disponibles en función de dichos escalafones.

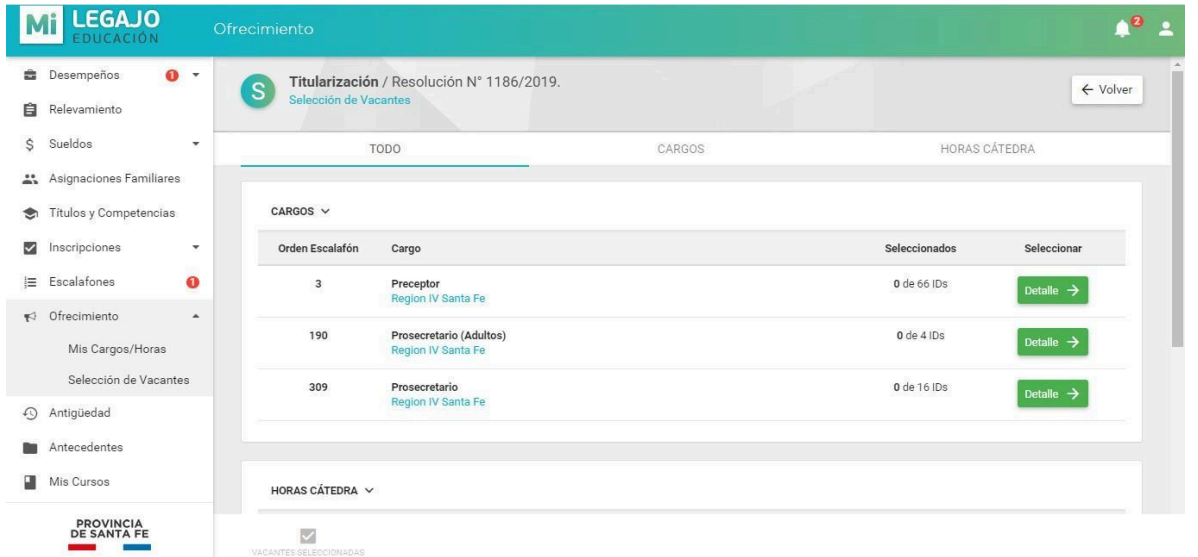

## **Selección de Vacantes Pantalla 3**

**Selección de Vacantes por Escalafón:** en esta opción los aspirantes seleccionan vacantes, y a medida que las van seleccionando se asigna un orden de preferencia automático (el orden se puede modificar cambiando la selección o a través de la opción Vacantes Seleccionadas)

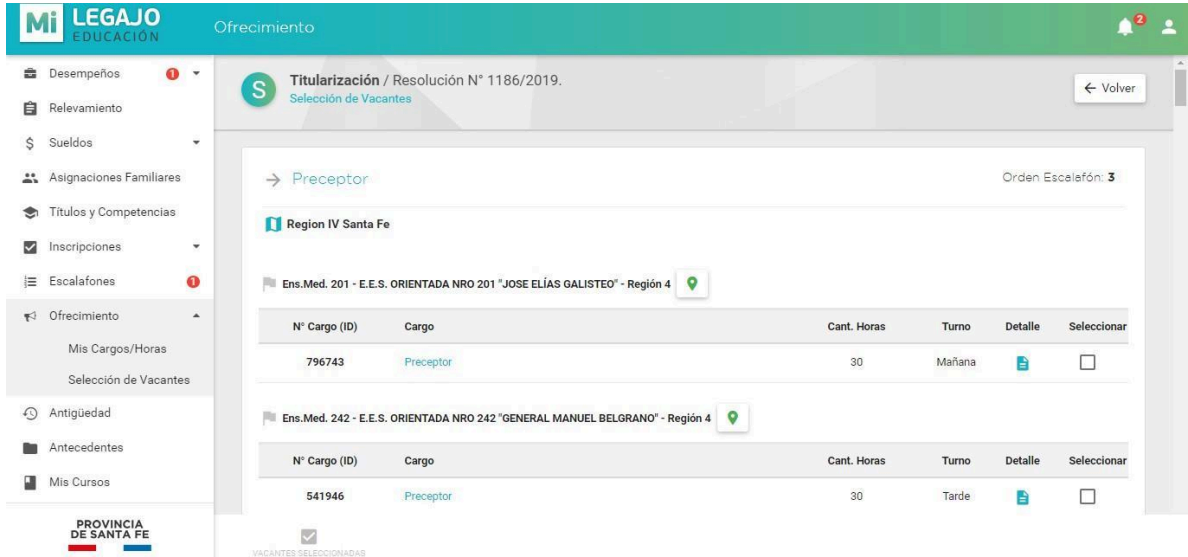

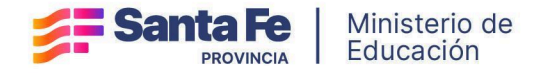

# **Selección de Vacantes Pantalla 4**

Vista Mapa Establecimiento: se visualizan datos del Establecimiento.

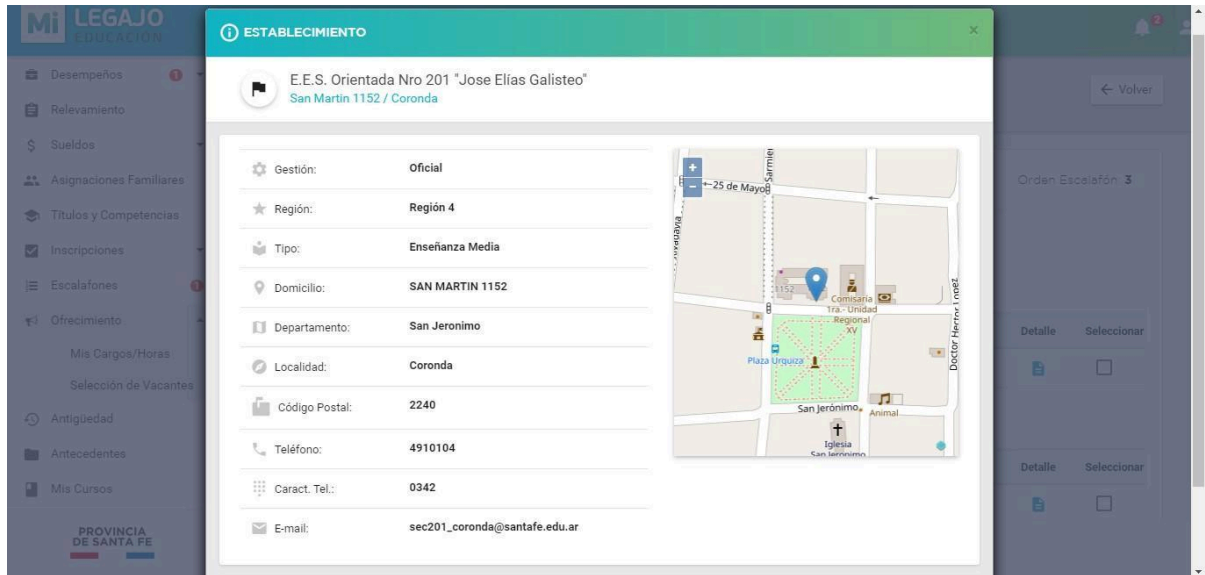

## **Selección de Vacantes Pantalla 5**

**Detalle de Vacante** de Cargos: se visualizan detalles de la vacante seleccionada.

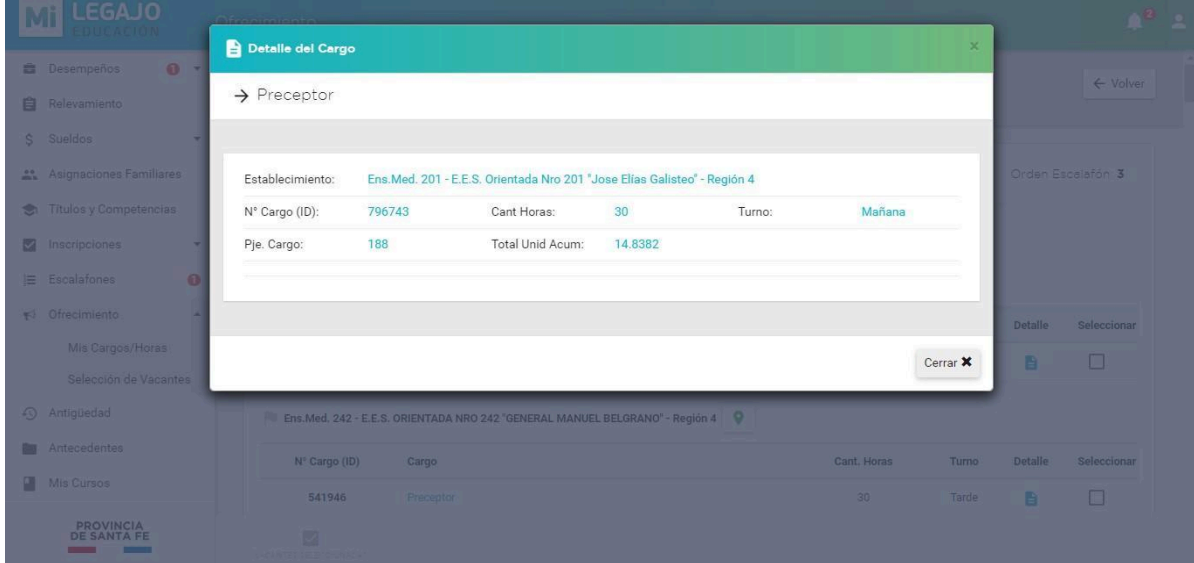

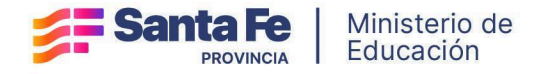

#### **Selección de Vacantes Pantalla 6:**

**Control Excluyente:** al seleccionar una vacante se aplican controles definidos, (que podrá encontrar detallados en la Información Útil) que en caso de ser excluyentes, no se permite la selección.

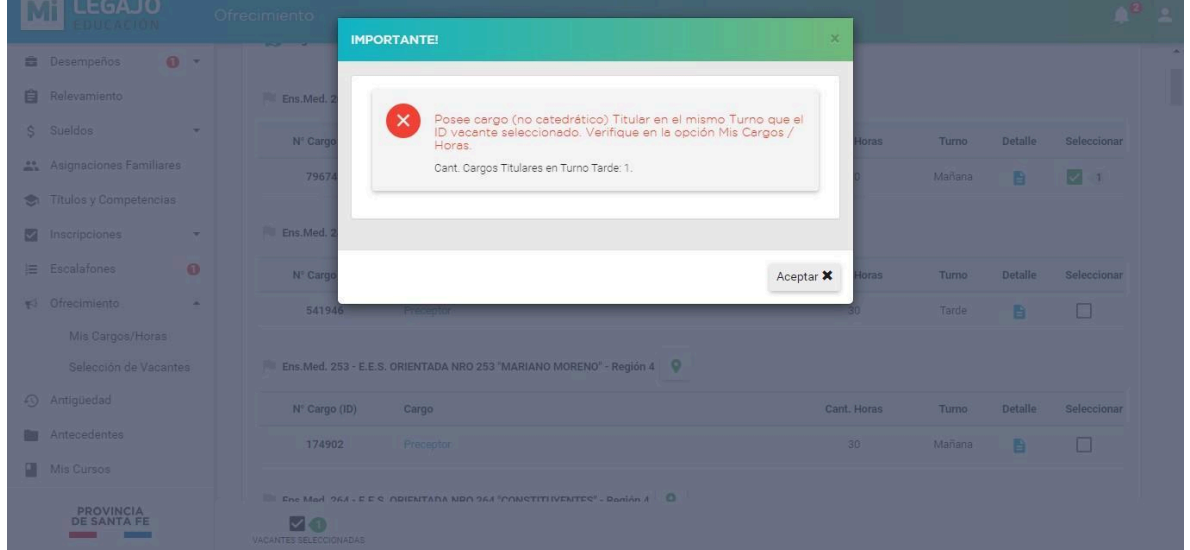

## **Selección de Vacantes Pantalla 7:**

Vacantes Seleccionadas mismo Escalafón Regional: visualización de vacantes seleccionadas, con posibilidad de modificar el orden de preferencia o eliminar la selección.

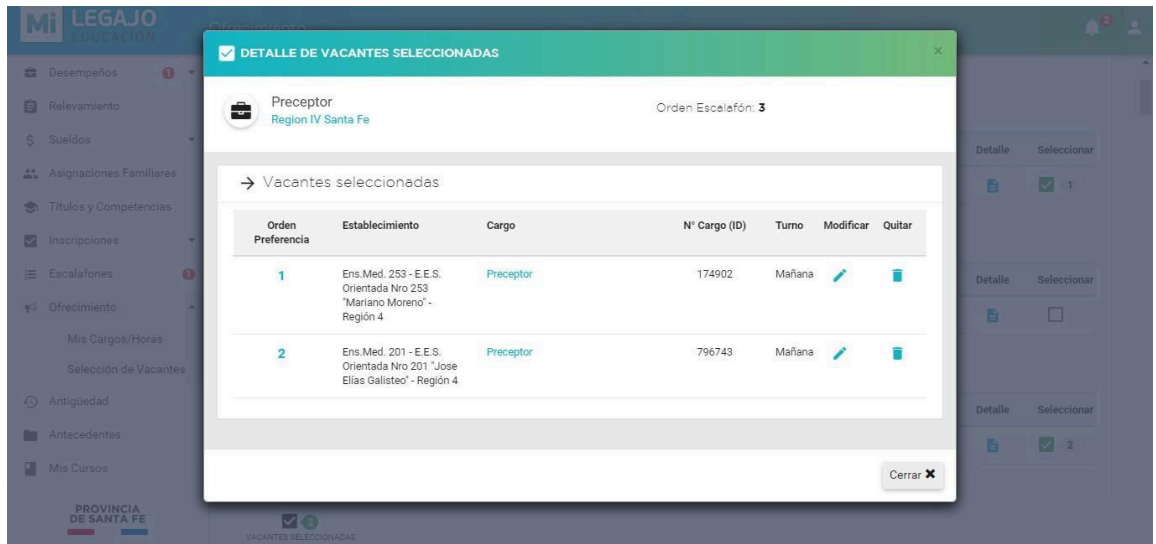

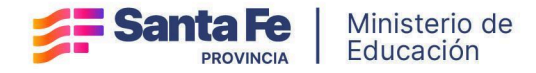

#### **Selección de Vacantes Pantalla 8:**

**Vacantes Seleccionadas** en diferentes Escalafones: visualización de vacantes seleccionadas de diferentes escalafones, donde además se define un nuevo Orden de Preferencia por Tipo de Cargo, que se utilizará en caso de que el aspirante quede en situación de incompatibilidad (en la verificación posterior que realizará RRHH). Este orden se asigna automáticamente en función de la selección del aspirante, **pero se permite su modificación.**

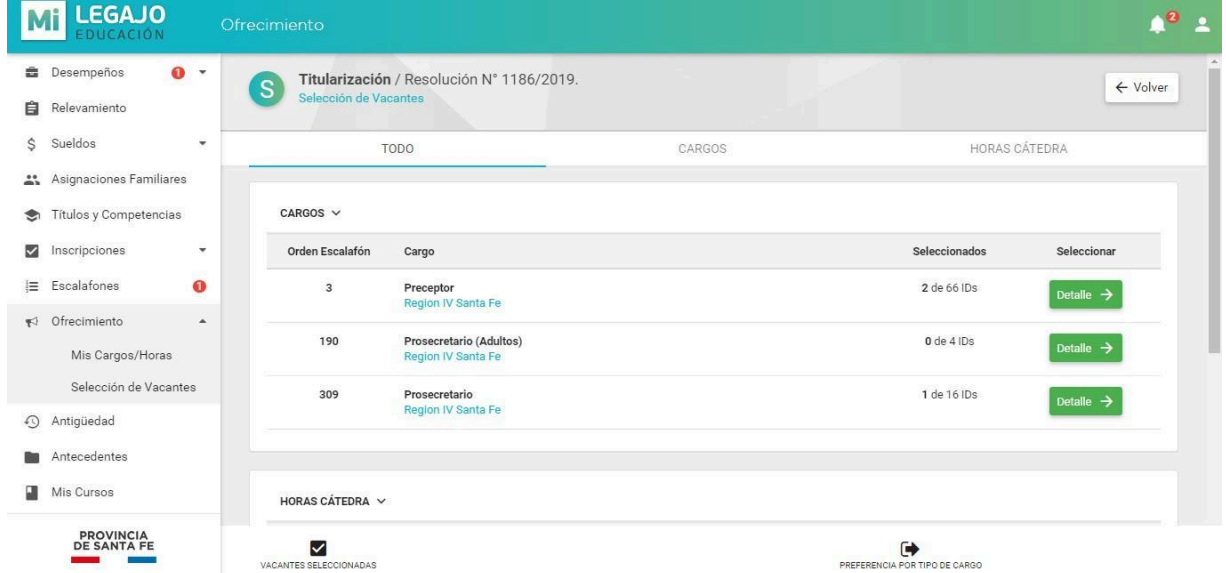

## **Selección de Vacantes Pantalla 9:**

Este punto es muy Importante. Modificación Preferencia por Tipo de Cargo: en caso de selección de vacantes de diferentes escalafones, **los aspirantes pueden modificar** el **Orden de Preferencia** por Tipo de Cargo a través de esta opción.

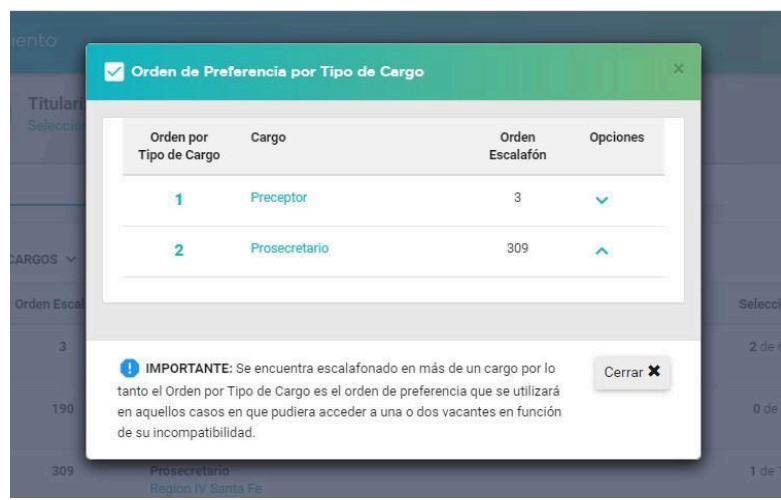

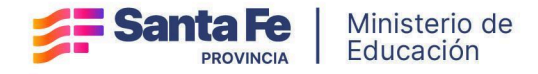

# **Selección de Vacantes Pantalla 10:**

**Resumen Vacantes Seleccionadas**: detalle completo de todas las vacantes seleccionadas.

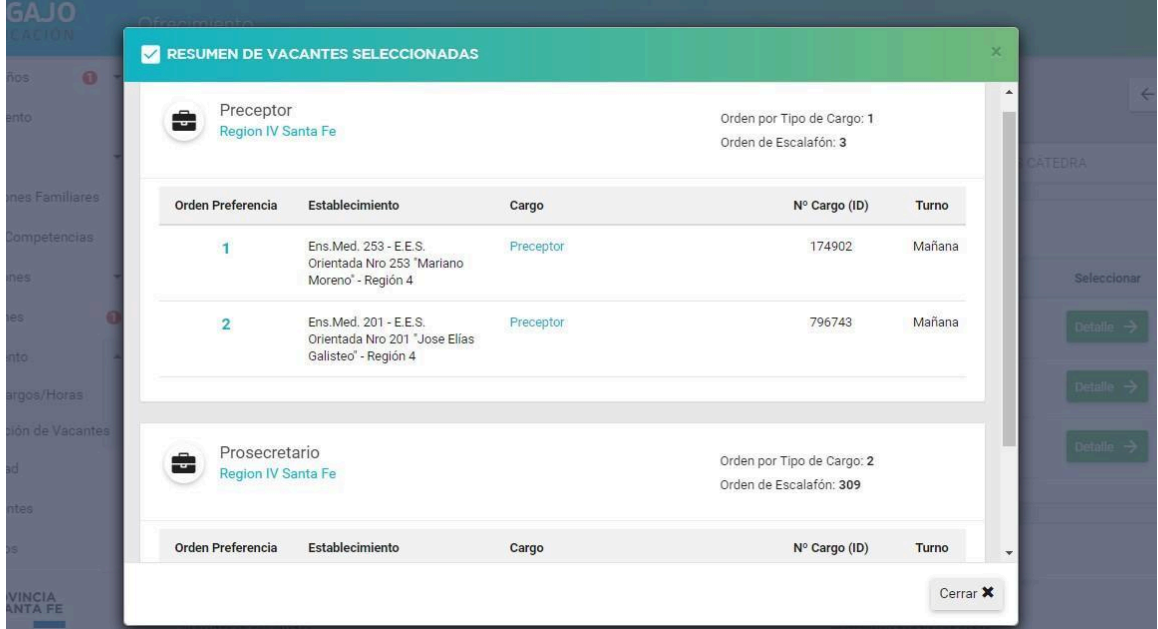

## **Selección de Vacantes Pantalla 11:**

Información para Escalafonados Horas Cátedra: los aspirantes que se encuentren escalafonados en horas cátedra podrán visualizar las **próximas fechas** en las que se habilitarán la **selección de vacantes** según el orden de escalafón..

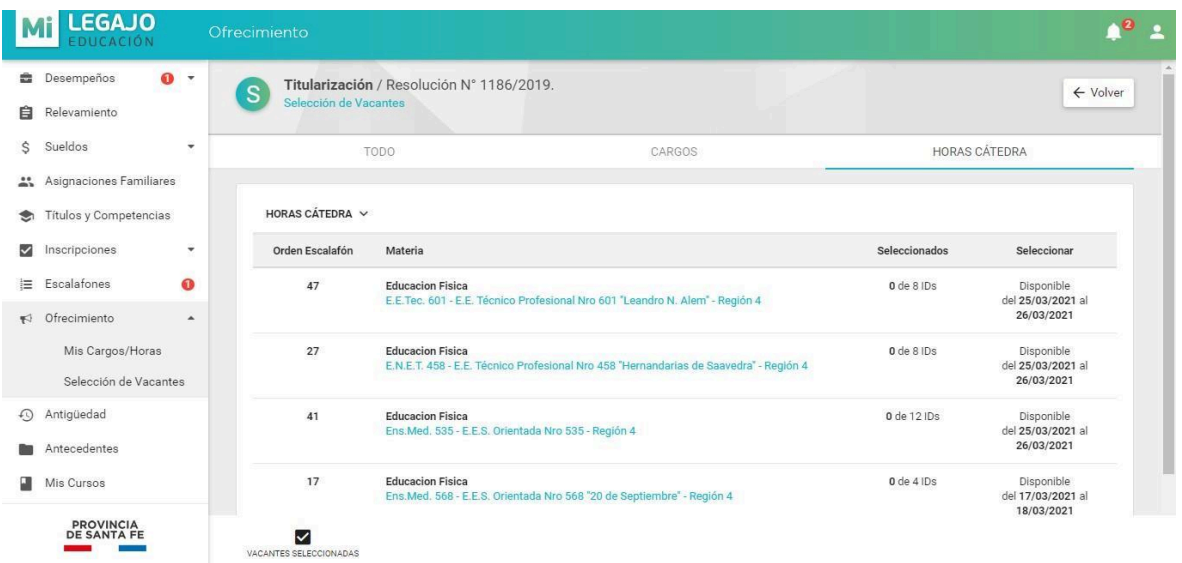